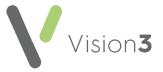

## **Amending a Guideline**

To amend a Guideline, you must know its **Mnemonic** (short name). If you do not know what it is called:

- 1. From the Consultation Manager toolbar, select Local Guideline Index
- 2. From the **Local Guideline Index** screen, select **Maintain** , to switch into design mode.
- 3. Right click on the **Guideline** you want to amend, select **Edit** and make a note of the name:

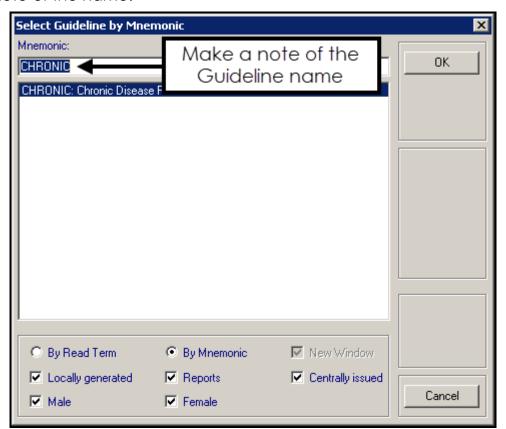

4. Now, select **Cancel** to close the **Guideline** and select **Maintain** to come out of design mode.

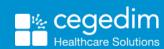

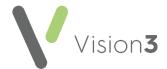

## **Amending a Guideline**

To amend a patient data line and change the properties:

See Floating Design Toolbar on page 5 for more information on the other options available.

- 1. From **Consultation Manager**, select a test patient.
- 2. From the Consultation Manager toolbar select Guidelines Select Guideline:

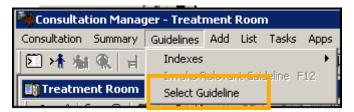

- 3. Enter the name of your guideline in **Mnemonic** and select **View**
- 4. The guideline displays as if you were going to review, or add data. To update the guideline you must be in design mode, select **Maintain**
- 5. The guideline displays in design mode with the floating design tool:

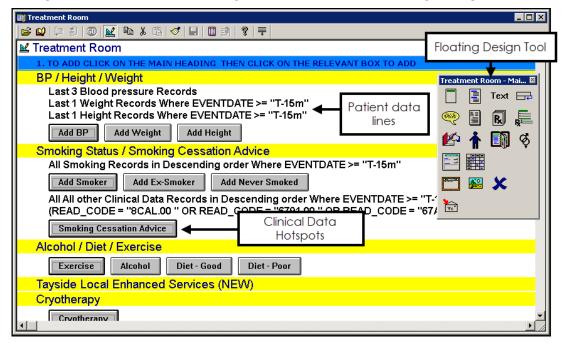

To change patient data, for example, to display the last three Blood Pressure records (instead of the last one Blood Pressure). Right click on the appropriate row and select **Edit**.

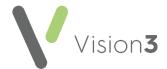

6. The **Select Patient Data** screen displays, highlight the data type to update and then change the criteria as required, for example, replace

'1' with '3' in **Records** Records

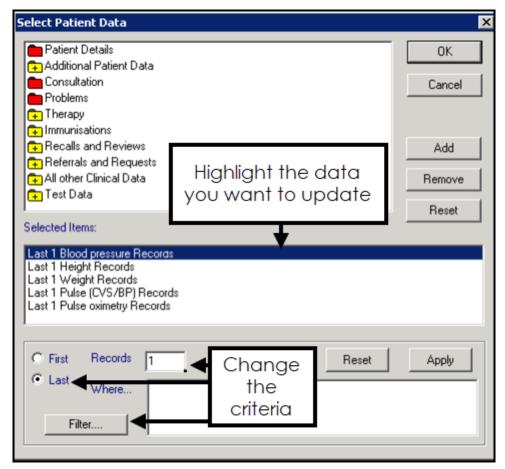

**Training Tip** - By selecting Filter, you can further refine the data that displays, for example, you can enter a date range.

- 7. Select Apply.
- 8. Select **OK** to save.

You should now check that the data displays in the way you require. To do this, select **Maintain** to come out of design mode, any changes since your last save automatically save at this point, and view the data in the Guideline.

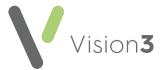

## **Properties**

You may want to update how the qualifying data displays in your Guideline, for example, you may want data to display directly under a heading without having to expand it first.

To update the properties of a specific line within a Guideline:

 From the Consultation Manager toolbar select Guidelines - Select Guideline:

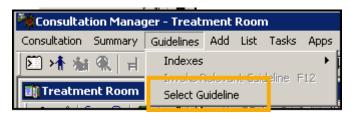

- 2. Enter the name of your guideline in **Mnemonic** and select **View**
- 3. The guideline displays as if you were going to review, or add data. To update the guideline you must be in design mode, select **Maintain**
- 4. Right click on the line you want to amend and select **Properties**:

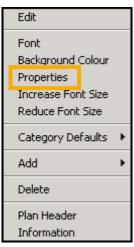

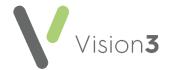

5. The Line Properties screen displays:

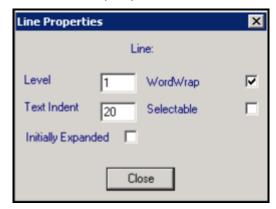

Complete as follows:

- Level Specifies the style of the data, for example, 1 is a heading, 2
  is a data line
- **Text Indent** Indicates the position of the data on the line, the higher the number the further to the right it displays.
- **Initially Expanded** Tick to display this data type without selecting the heading first.
- WordWrap Tick to display data over multiple lines if it is longer than one line long.
- **Selectable** Tick to make the line actionable, instead of expanding or collapsing, the triggers an action such as printing.
- 6. After making the line property changes, select **Close**.
- 7. Select **Maintain** to save the changes and exit design mode.

## Floating Design Toolbar

When you select **Guideline Maintenance Mode** the floating design toolbar displays:

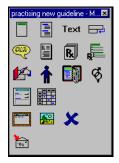

Hover over an option to display the function tooltip, the options are:

- Plan Header Update
- Add Subheading
- Go to New Line

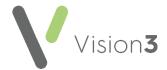

- Patient Advice
- Drug Information
- Drug Regime
- Drug class
- EAD term
- In Patient Data
- Embed Guideline
- Ø Age/Sex Filter
- Elinical Data Hotspot
- Patient Data Grid
- Launch an external Application
- Image
- 🔀 Delete
- **Export** a guideline

To move the toolbar to a new position on the screen, simply drag and drop it.

Selecting an icon on the floating toolbar adds the selected item after the currently highlighted line.

You can also select a floating toolbar icon and drag it across to where you want it in the report, it inserts before the line you dropped it on.